## 配置指令

# 配置程序

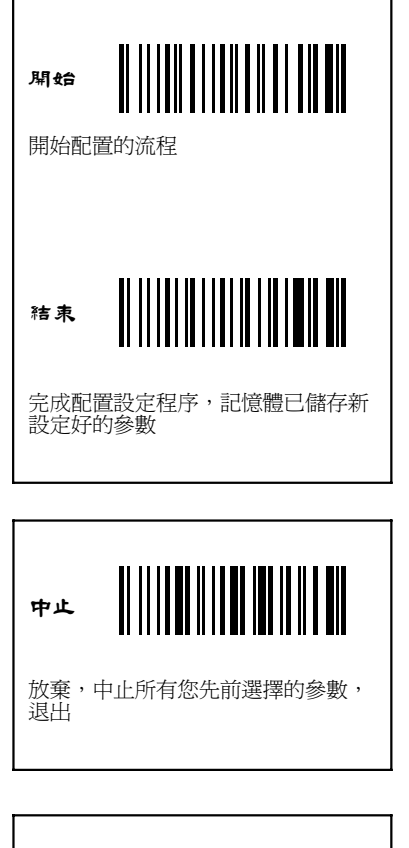

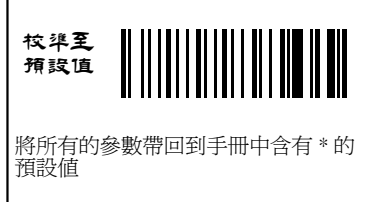

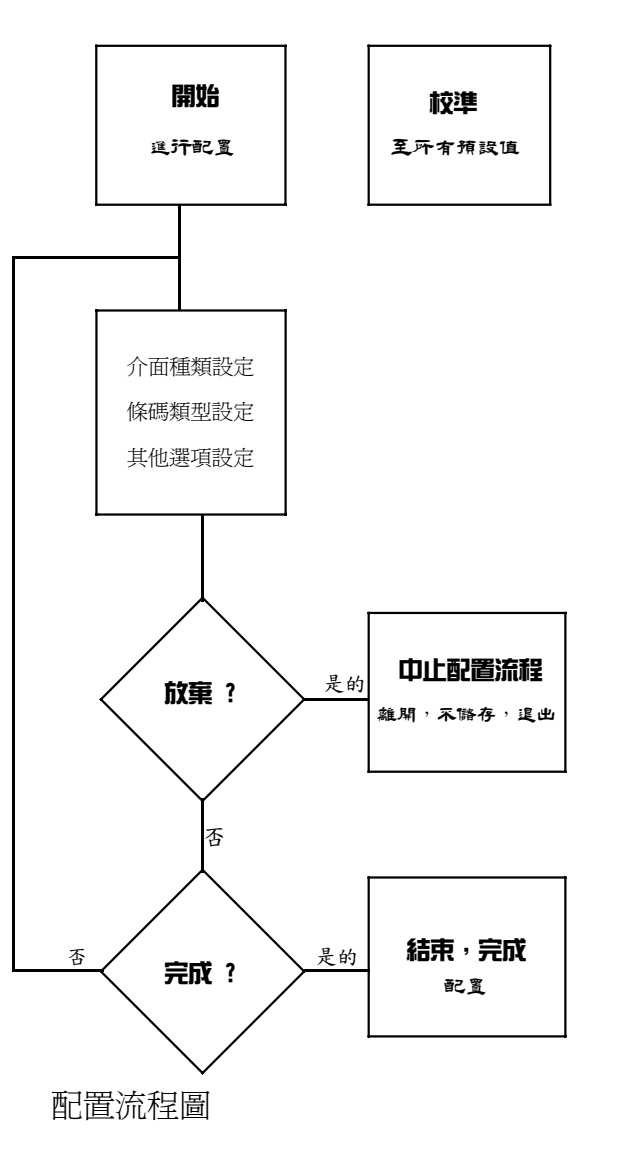

# 重要由明

每個包裝盒中標準的內容物含有:主要的機器、含有您 專門指定的介面電線、使用者說明參數設定手冊。使用 者說明參數設定手冊可以給您完整的檢閱,以及掃描器 本身完整的資訊。其說明書可以讓使用者自行設定參數 ,請聯繫您的經銷商獲取本手冊。

為了避免任何混淆或是誤解,我們強烈建議必須由您的 專業的供貨商來提供設定的方式,以利於您使用掃描器 的權利以及得到最大的功能。

# 資訊

本使用者說明參數設定手冊裡印刷的所有項目,僅皆為 客戶提供訊息,若有變更,恕不做另行通知。我們保留 對於此手冊進行任何必要的改變和升等的權利。本手冊 中任何一部分內容若經任何形式的複製,都不會被SCSC 優先著作規則所允許。

## 軟體軟件版權

此掃描器所用到的所有軟體軟件,皆受到國際版權公約 的保護。

COPYRIGHT ©2009,SCSC.

# 本產品品質保障的資格條件

本掃描器通過並遵守以下的測試和條規 :

A) Emission: EN55022 Class B B) Emission: EN55022 Class B which includes 1) IEC801-2 (ESD) Class B 2) IEC801-3 (RS) Class A 3) IEC801-4 (EFT) Class B C) CDRH class II and IEC class 2 laser product D) UL, CSA and TUV

Released Date: Oct 31, 2009 Manual P/No: SCCM - 80S-01A

## 目錄

1

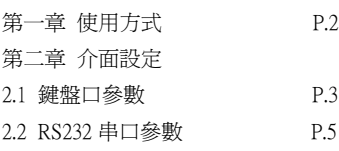

#### 第三章

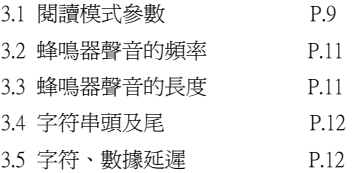

### 第四章

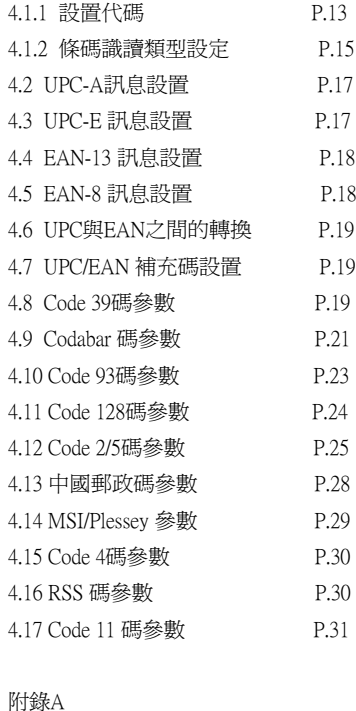

#### 附錄A

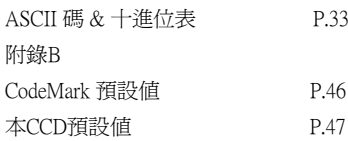

### 第一章 本CCD 使用方式

### 裝設掃描器

我們的掃描器可以非常容易就接適合您的介面的電腦或 是終端機(鍵盤口或是串口或USB等等)。請您參考以下的 順序來進行合適您的裝設環境。

#### 以鍵盤口装設掃描器

在您第一次進行裝設掃描器時,選擇一個能夠與機器相 符的電腦是必要的。(請參照參數設定手冊來了解正確的 電腦類型)

- 您的電腦關機。 1)
- 將電話頭插座插入您的掃描器。 2)
- 3) 將鍵盤的插口拔離您的電腦主機,並且將鍵盤的插口 插入掃描器付的Din-5P或是PS2母線的電線插口。然 後將其Din-5P或PS2母線的電線插入電腦主機的鍵盤 插口處。
- **4)** 將您的電腦開機,紅色的LED的指示燈將會亮起,並 且會有「嗶」聲的指示,這樣就代表裝設掃描器完成

### 以串口RS-232装設掃描器

- 1) 將您的電腦關機。
- 2) 將電話頭插座插入您的掃描器。
- **3)** 將DB-9P母電線的連接頭插入您電腦主機的RS-232C的 插孔。
- **4)** 如果有必要的話,插另一個DC jack尾到接合器裡頭。 將您的電腦開機,紅色的LED的指示燈將會亮起,並
- 5) 且會有「嗶」聲的指示,這樣就代表裝設掃描器完成

### 疑難排解列表

 $\sim$ 

● 條碼是否污濁或是不平整。 ● 連接的電線是否牢固的接在掃描器上了。 ● 電源是否已經開啓了。 ● LED燈是否亮了。 ● 發聲蜂鳴器是否設定到無聲了。 ● 是否條碼的寬度大於掃描器窗口的孔徑。 ● 用柔軟的濕布去除窗口上的灰塵與汙漬。 ● 請確認掃描的條碼、通訊介面以及其他的設定選項已 掃描器在電源啟動時會自動的執行自我檢查。如果掃描 器發生了不讀取條碼的現象,請檢查以下的狀況:

經過使用者手冊參數的正確設定。

# 第二章 介面設定

此掃描器支援三種接口,出廠值是鍵盤階口,使用者可 以根據自己的需求重新設定。請注意:只有聯繫方式與 設置的接口一致時,條碼掃描器才能將所讀得的數據送 入主機。

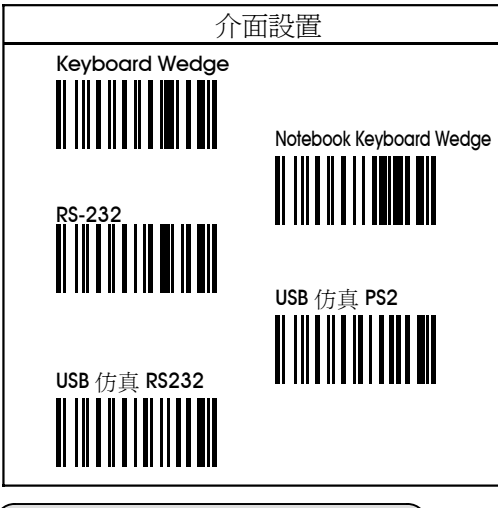

2.1 Keyboard Wedge 鍵盤口參數

選擇和主機連接的鍵盤類型,根據相對應的主機接口轉 接線選擇條碼掃描器的接口。

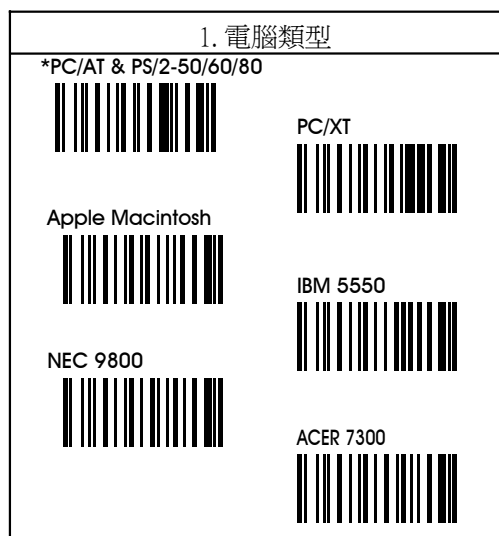

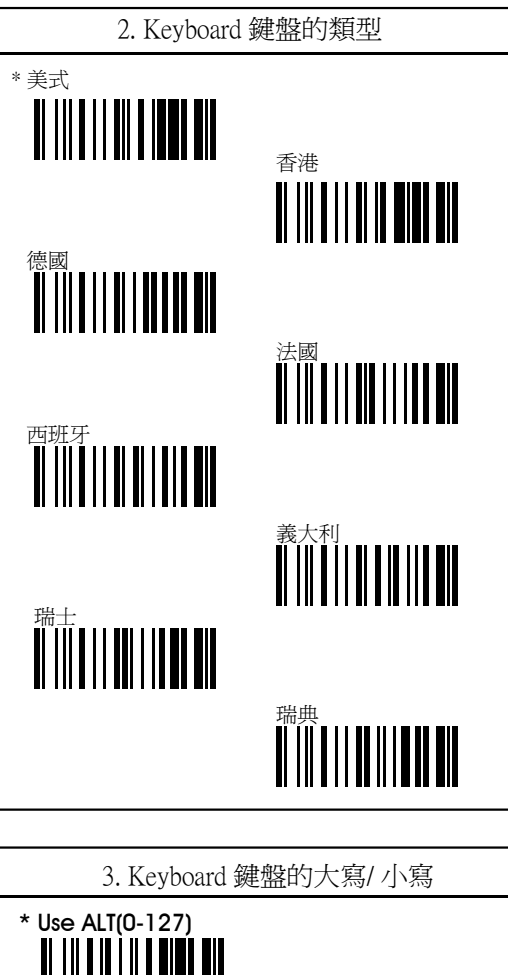

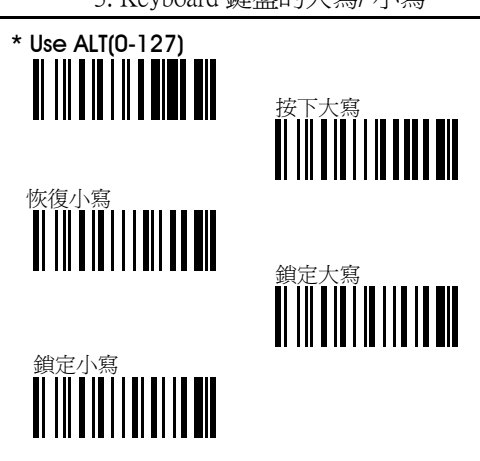

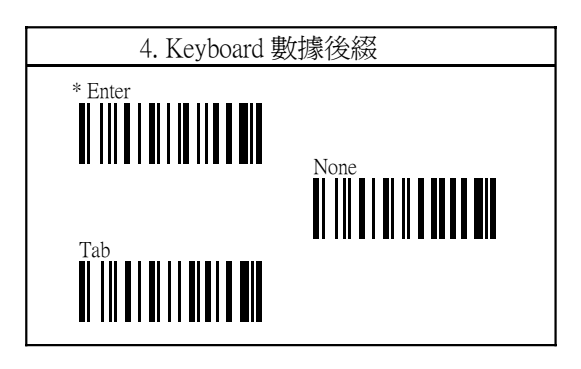

### 2.2 RS-232C 串口參數

掃描器也提供RS-232C 的介面來迎合您的需求,請掃描以 下的條碼標籤來進入RS-232C介面。

![](_page_3_Figure_4.jpeg)

 $00000$  $0000$ 

 $2.0\phi$   $5.5\phi$ 

### RS-232 串口接腳的定義:

#### DUSB-9P 母接頭

![](_page_3_Figure_7.jpeg)

- 
- 7 CTS(清除發送)
- 8 RTS(請求發送)
- 9 VCC (+5V)

直流電源轉接器 +5v +- 10% 150毫安 (最小值.)

RS-232C 串口的參數包含: 1.Baud rate波特率 2.Data bit數據位 3.Parity奇偶校驗 4.Handshaking protocol握手協議 5.Character delay字符延遲

![](_page_3_Picture_14.jpeg)

![](_page_4_Figure_1.jpeg)

掃描器準備好:掃描器啓動確認RTSt訊號出現後,然後 就會將數據資料轉到CTS的訊號。

資料預先準備好:掃描器將會啟動RTS訊號來指示好不 好讀並且會將數據資料傳輸給接收的CTS訊號。

Inv.訊號準備好: 如同「掃描器準備好」這項,但是 RTS的操作會保留。

備註:ACK/NAK和Xon/Xoff是可以選擇的。

![](_page_4_Figure_6.jpeg)

## 第三章 其他可選擇的參數

本章節為了符合您的特殊需求,提供您一些其他可選擇 設定的指示。這些設定含有:閱讀模式、條碼標記、前 置碼、後置碼、發聲間隔、發生持續時間、提高音量 、LED燈指示器。

### 3.1 閱讀模式參數

### 模式1. - 正常閱讀模式

按住按鍵/板機,燈一直亮。鬆開按鍵/板機或者掃描解碼 成功後,燈自動熄滅。當鬆開開關/板機導致燈滅時,再 次按下板機即燈亮。重新準備解碼。

### 模式2. - 自動識讀模式

燈一直亮,條碼放置在掃描器前,只會解碼一次。更換 條碼後才會再次解碼,若要在次解同一碼,必須移開後 再放置到掃描器前,才會再進行第二次解碼。

### 模式3. - 切換識讀模式

按下開關/板機,燈即一直亮著,條碼放置到掃描器前, 解碼,但只解一次,不會連續解;移走,再放上去,才 會再進行第二次解碼。其解碼方式與自動識讀模式相同 。再次按下開關/板機,燈會滅,不再解碼。第三次按下 ,燈再次亮,重複前面解碼過程。

### 模式4. - 智能識讀模式

上電後,按下開關/板機,燈持續亮五秒後,沒有解碼情 況下,燈會自動熄滅。在燈持續亮五秒鐘之內,掃描解 碼成功後,燈也會正常熄滅。

### 模式5. - 測試閱讀模式

不管扳機是否按下,條行碼閱讀器始終保持識讀狀態, 可以連續譯碼。始終讀相同的條形碼,不需要再次月任 相同的條形碼標籤且會發出連續的蜂鳴聲,此模式可用 來測試條形碼閱讀器的識讀速度和靈敏度。

### 模式6. - Auto模式

上電後,按下開關/板機機不需鬆開,可以切換不同的條 碼自動讀取,燈持續亮五秒後,沒有解碼情況下,燈會 自動熄滅。

![](_page_5_Picture_16.jpeg)

![](_page_6_Figure_1.jpeg)

備註:使用者可以將同時回應的聲音(真正的時間和發生 的時間)來改變蜂鳴器,試著去選一個您要的時間,並且 掃描退出和終止的條碼來設定完整您要的參數。

![](_page_6_Figure_3.jpeg)

 $\circ$ 

# 第四章 條碼選項參數設定

4.1.1 設置代碼

在這裡簡單說明,如何設置代碼: 舉例來說,您要設置Code 128條碼的代碼為A,設定 步驟如下:

1. 掃描封面的「開始」條碼。

2. 掃描CodeMark I.D.裡頭Code 128碼。

3. 掃描附錄A裡面,A的條碼。

4. 掃描封面的「結束」條碼來完整您的設定參數。 那麼設置完整後,您再掃描任何Code128的條碼,掃 出來的字符前面都會出現A這個代號。

若是您要取消CodeMark I.D.的設置,設置步驟如下: 1. 掃描封面「開始」條碼。

2. 掃描CodeMark I.D.「取消單項設定CodeMark」條碼

3. 掃描「結束」條碼來完整條碼設置。 那麼之後您掃描條碼,掃出來的字符就會恢復原本 的樣子。

![](_page_7_Picture_11.jpeg)

![](_page_7_Picture_12.jpeg)

![](_page_8_Figure_0.jpeg)

![](_page_8_Figure_1.jpeg)

![](_page_8_Figure_2.jpeg)

![](_page_8_Figure_3.jpeg)

![](_page_9_Figure_0.jpeg)

![](_page_9_Figure_1.jpeg)

![](_page_9_Figure_2.jpeg)

![](_page_9_Picture_3.jpeg)

![](_page_10_Figure_1.jpeg)

![](_page_10_Figure_2.jpeg)

![](_page_11_Figure_1.jpeg)

![](_page_11_Figure_2.jpeg)

![](_page_11_Figure_3.jpeg)

![](_page_12_Figure_1.jpeg)

![](_page_12_Figure_2.jpeg)

![](_page_13_Figure_1.jpeg)

2. Industrial 2 of 5

![](_page_13_Figure_3.jpeg)

3. Standard 2 of 5 (IATA Code)

![](_page_13_Picture_5.jpeg)

4. Matrix 2 of 5

![](_page_14_Figure_2.jpeg)

![](_page_14_Figure_3.jpeg)

![](_page_15_Figure_1.jpeg)

![](_page_15_Figure_2.jpeg)

![](_page_16_Figure_1.jpeg)

## 附錄A. ASCII碼表&十進位表

以下的表包含所有的ASCII碼還有十進位表碼。十進位碼 是插在每個ASCII碼右邊…這會讓設定更加容易以符合使 用者需求:直接掃描一個條碼就好了。掃描器解碼的軟 體可以自動辨別您的設定,不管您設定的是一個數字還 是文字。

![](_page_17_Picture_3.jpeg)

![](_page_17_Picture_4.jpeg)

![](_page_18_Picture_1.jpeg)

![](_page_18_Picture_2.jpeg)

![](_page_18_Picture_3.jpeg)

![](_page_19_Picture_1.jpeg)

![](_page_19_Picture_2.jpeg)

![](_page_19_Picture_3.jpeg)

![](_page_20_Picture_1.jpeg)

![](_page_20_Picture_2.jpeg)

![](_page_20_Picture_3.jpeg)

![](_page_21_Picture_1.jpeg)

![](_page_21_Picture_2.jpeg)

![](_page_21_Picture_3.jpeg)

![](_page_22_Picture_1.jpeg)

![](_page_22_Picture_2.jpeg)

![](_page_22_Picture_3.jpeg)

![](_page_23_Picture_1.jpeg)

1) 預設值EAN-13條碼編碼記號為 〝A〞 預設值UPC-A條碼編碼記號為〝B〞 預設值EAN-8條碼編碼記號為〝C〞 預設值UPC-E條碼編碼記號為〝D〞 預設值Code 4條碼編碼記號為〝E〞 預設值Code 11條碼編碼記號為〝F〞 預設值Code 39條碼編碼記號為〝G〞 預設值Code 93條碼編碼記號為〝H〞 預設值Code 128條碼編碼記號為〝I〞 預設值Codabar(NW-7)條碼編碼記號為〝J〞 預設值Interleave 2/5 (ITF2/5)條碼編碼記號為〝K〞 預設值IND2/5條碼編碼記號為〝L〞 預設值MTX 2/5條碼編碼記號為〝M〞 預設值China postage中國郵政碼(Datalogic 2/5)條碼編碼 記號為〝N〞 預設值Standard 2 of 5 (IATA)條碼編碼記號為〝S〞 預設值MSI/Plessey條碼編碼記號為〝U〞 附錄B Codemark 預設值註記: 2) 掃描「取消所有的Code Mark條碼編碼記號」能夠一次 取消所有的code mark標記。

### 附錄C 本CCD 預設值

![](_page_24_Picture_314.jpeg)

![](_page_24_Picture_315.jpeg)

![](_page_25_Picture_198.jpeg)